## Jak wykonać odzyskiwanie USB w Qviart DUAL ENIGMA2:

- 1. Sformatuj pamięć USB w systemie FAT32.
- 2. Pobierz oficjalną wersję obrazu OPENATV: https://qviart.com/downloads/firmwares/
- 3. Po pobraniu obrazu należy rozpakować plik (.zip) i utworzy on folder o nazwie "dual" (z 4 plikami w środku), należy skopiować ten folder "dual" na USB.
- 4. WYŁĄCZ dekoder przyciskiem przełącznika na panelu tylnym.
- 5. Podłącz USB do jednego z wyjść USB na panelu przednim lub tylnym.

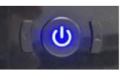

6. Naciśnij i przytrzymaj przycisk POWER  $\frac{1}{2}$  |  $\frac{1}{2}$  | na panelu przednim Panel po WŁĄCZENIU dekodera zobaczysz na wyświetlaczu kolejno te 3 opcje:

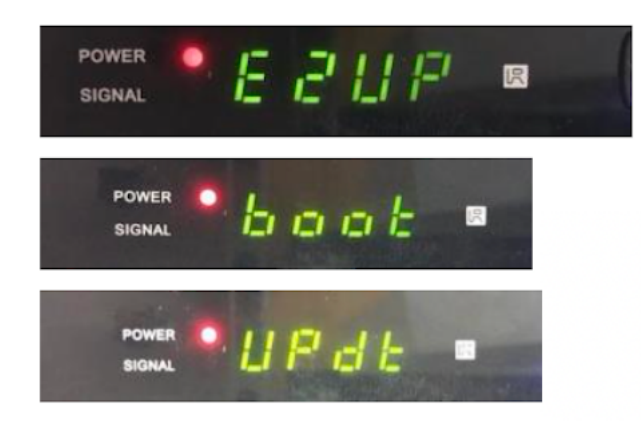

7. Aby uaktualnić obraz ENIGMA2 należy wybrać (zatrzymać się, POWER ON) na opcji "E2UP" (można przełączyć opcję ponownie naciskając POWER ON):

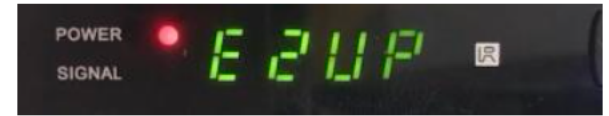

- 8. Gdy na wyświetlaczu pojawi się opcja "E2UP", aktualizacja rozpocznie się automatycznie (trwa maksymalnie 5 minut).
- 9. Po zakończeniu aktualizacji dekoder włączy się z nowym oprogramowaniem